# **Search Committee Quick Guide for BrassRing**®

This Quick Guide is designed to provide you with the basic features and functionality to begin using the BrassRing® applicant tracking system as a search committee member. The steps below will help you view position specific posting information, view individual applicants, and view and print application materials in the system. Please contact Human Resources at [employ@ku.edu](mailto:employ@ku.edu) or at 785-864-4946 with any questions, suggestions, etc.

#### **Key Features and Functionality –**

From the 'Home Page'

- View the posting (requisition) details **see step 5, page 1**
- View applicants who have applied to the posting **see step 7, page 1 From the list of applicants who have applied to the posting**
- View an individual applicant **see step 9, page 2**
- View resume and cover letter **see steps 9-12, page 2**
- View additional attachments **see step 15, page 2**
- View multiple applicant materials simultaneously **see Viewing Multiple Applicants, page 3**
- Bulk Printing functionality **see Bulk Printing, page 4**

#### VIEWING AS SEARCH COMMITTEE

- 1. You will receive notification from the Search Chair once the job opening has been **posted.**
- 2. You will then go to the BrassRing site at [https://2x.kenexa.com/wps/portal/\\$tenant/universityofkansas](https://2x.kenexa.com/wps/portal/$tenant/universityofkansas)

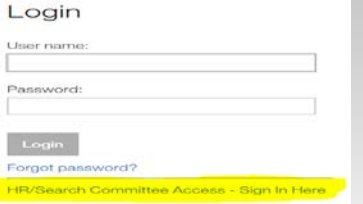

- 3. With our new Login Screen (see above screen shot), be sure to click the "HR/Search Committee Access Sign in Here" at the bottom of the Login screen (it is highlighted in yellow above). You will be redirected to the University of Kansas Single Sign-On page where you will use your KU Online ID and password to access the BrassRing website and the applicant information. (Be sure you've cleared browsing history/cache if you have trouble accessing the site.)
- 4. **Go** to the "My Open Reqs" panel on your Search Committee Portal page.

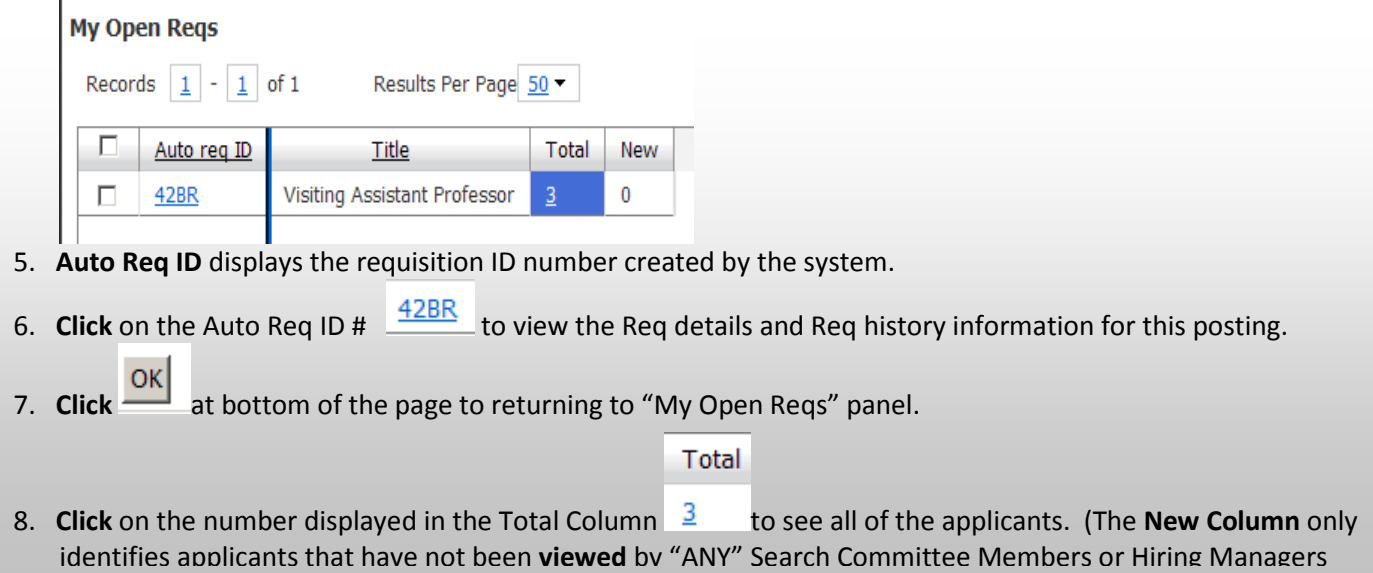

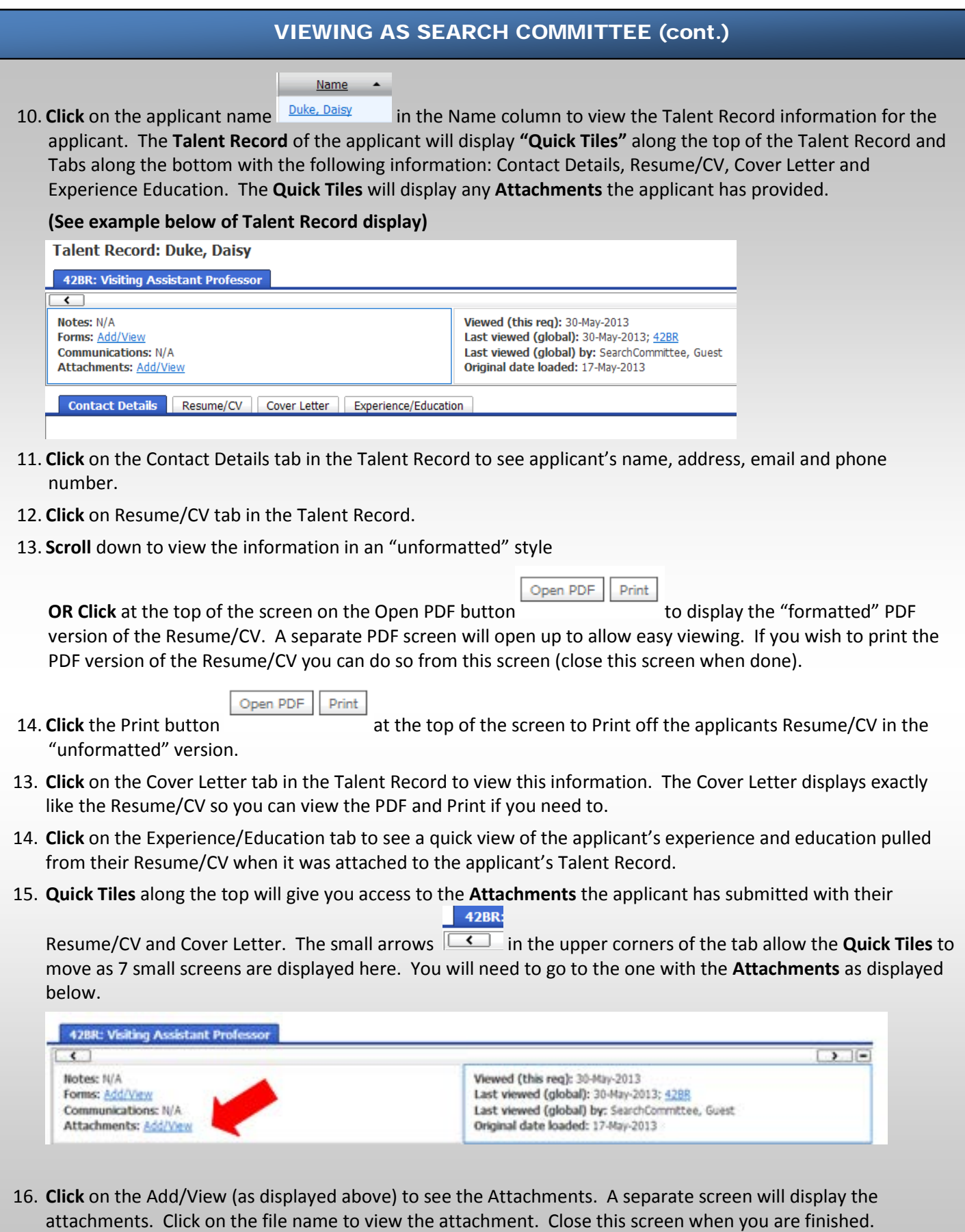

17. **Close** the applicant's Talent Record when you are through viewing their applicant materials. You will return to the Candidates for this opening. Go to the next applicant to view.

#### VIEWING AS SEARCH COMMITTEE (cont.)

### **VIEWING MULTIPLE APPLICANTS**

**BrassRing has Browse Multiple Applicants, Speed Browse and Print Resume/CV for multiple applicant viewing and printing purposes. The instructions below will walk you through this process.**

- 1. **Login** to BrassRing site with your KU Online ID and password.
- 2. **Go** to the "My Open Reqs" panel on your Search Committee Portal page.

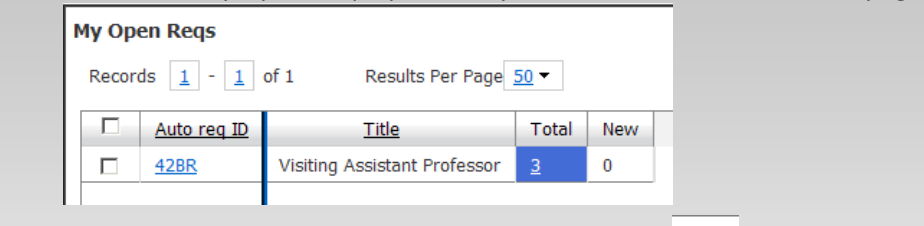

- Total
- 3. **Click** on the number displayed in the Total Column  $\frac{3}{2}$  to see all of the applicants.

4. **Candidates** that have applied to this Req are listed in alphabetical order by last name. By clicking the box beside each applicant name or in the box at the very top of the columns by Name you will be able to view multiple applicants. See example below.

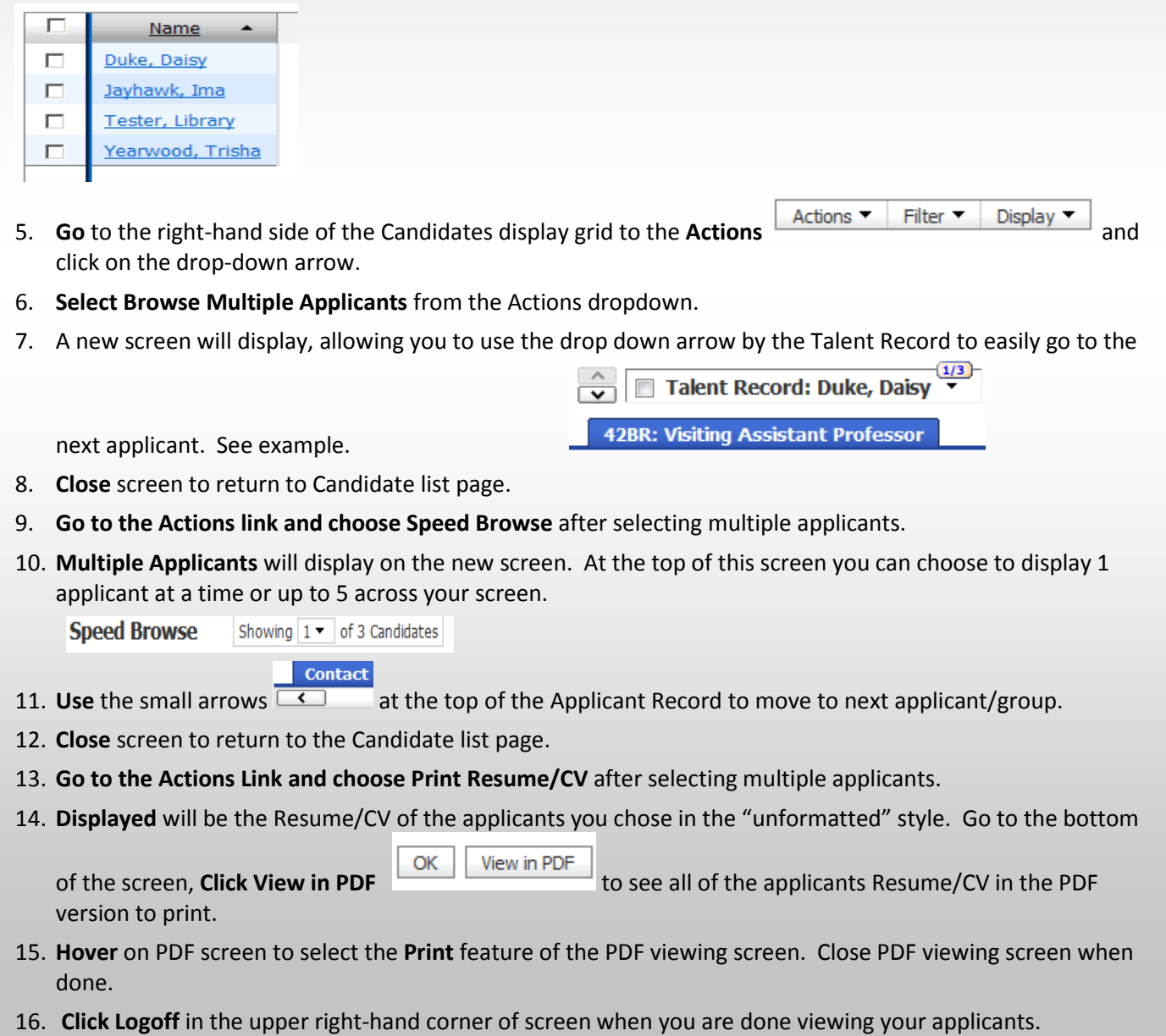

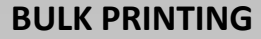

**BrassRing has a bulk printing option where you can print several applicants' cover letters, resumes and additional attachments. 17. Go** to the "My Open Reqs" panel on your Search Committee Portal page. **My Open Reqs** 

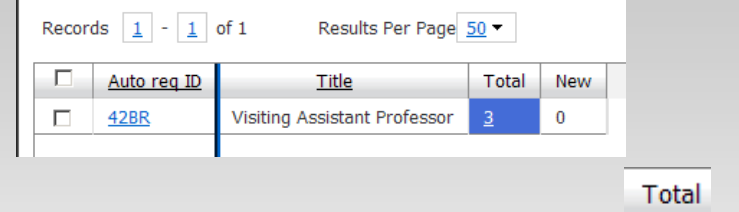

**18. Click** on the number displayed in the total column  $\frac{3}{2}$  to see all of the applicants.

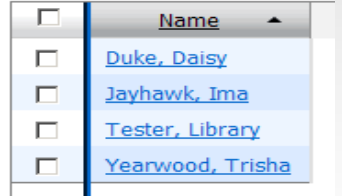

- **19. Select** each applicant you want to print application materials for by clicking the check box in front of their name.
- Actions T Filter **v** Display v **20. Go to the** right-hand side of the Candidates display grid to the **"Actions"**  and click the the drop-down arrow.
- **21. Choose** "Prepare for Bulk Printing" from the drop down menu.
- **22. A pop-up window** will appear. Your email address will be in the file recipient address (marked through below).

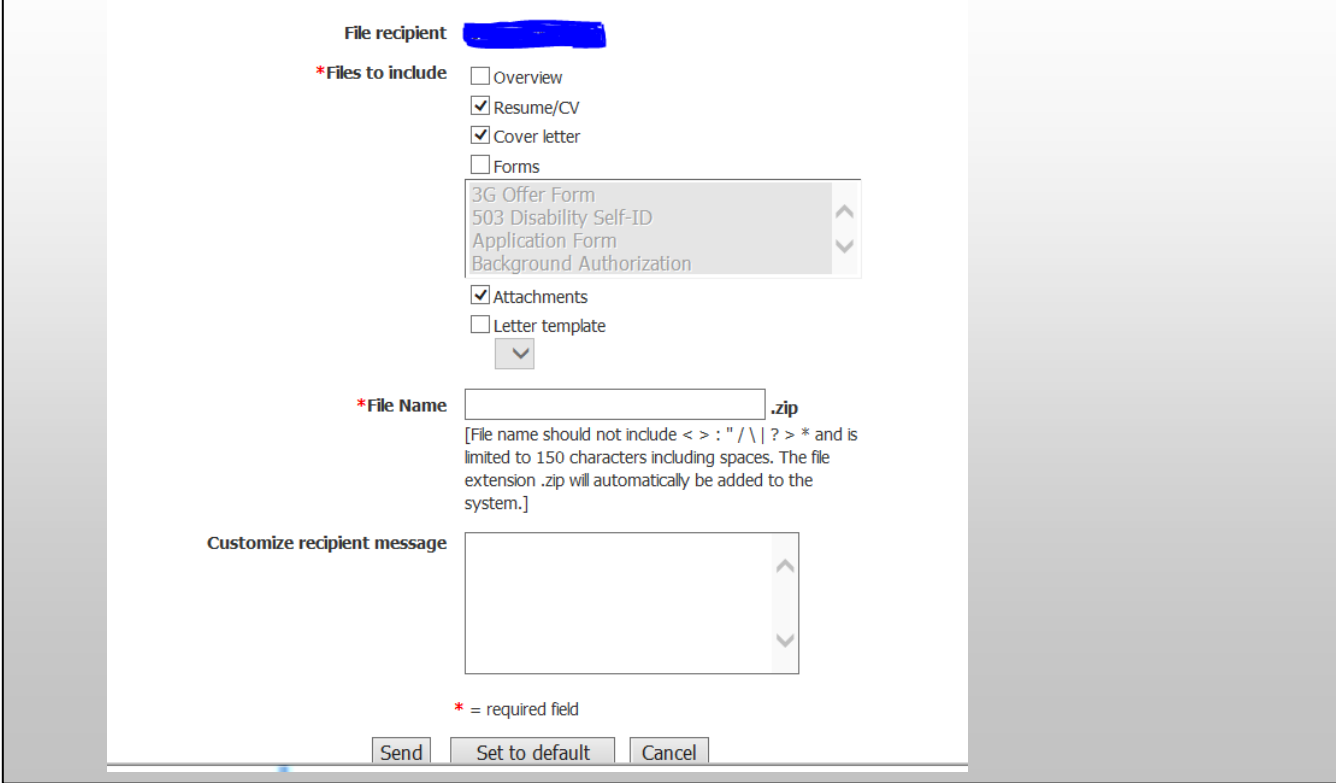

## **BULK PRINTING (continued)**

- 23. **Choose the documents** you would like to print: Cover Letter, Resume. Please note: Choossing Attachments will print ALL attachments tied to that applicant. We recommend printing attachments (Writing Samples, References, etc.) separately than with the Bulk Print option.
- 24. **Name** your file. This will save all of the files to a location on your computer.
- 25. **Onscreen message** verifying that the bulk print request has been received (see screen shot below). The BrassRing system will send you an email once it has completed the process to create the file.

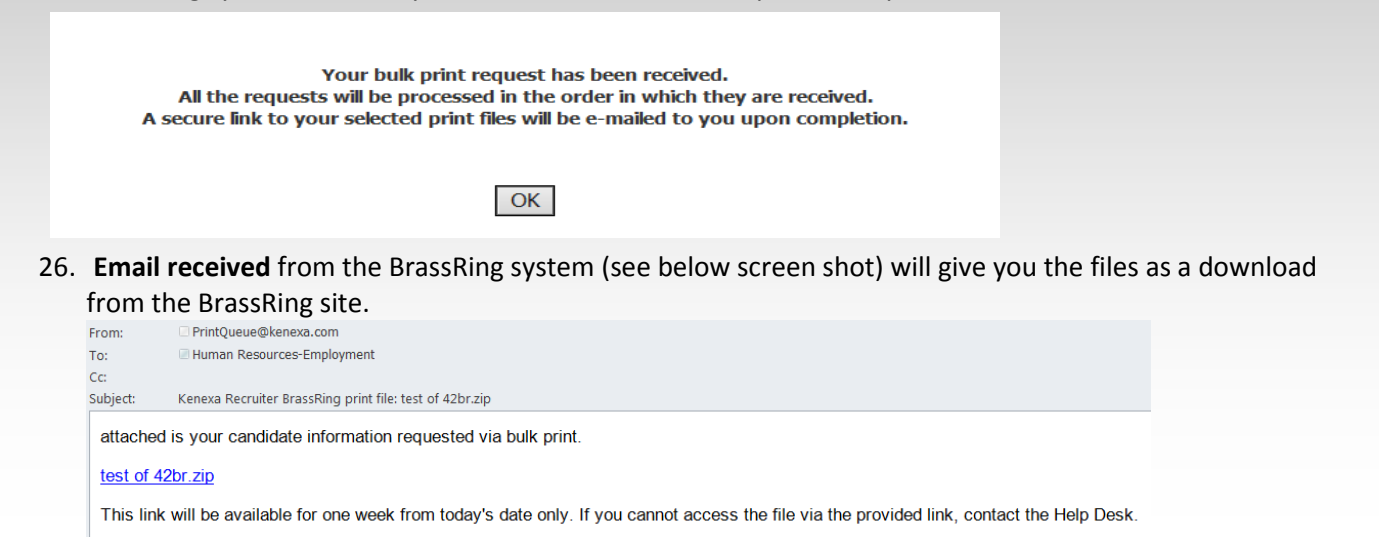

- 27. **Click** on the link within the email and you will be taken to the download location from the website.
- 28. **Open** the down link and you will receive a display of the Resume/CV, Cover Letter and any attachments that you selected. Below is a screen shot of the files selected for a couple of candidates from a requisition.

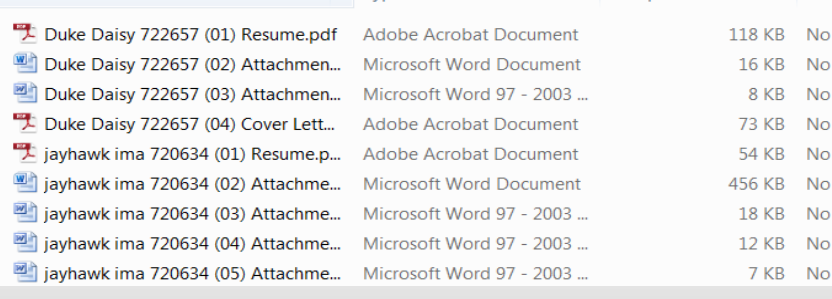

29. **Print** the files that you want for each candidate.